展期申請的 FAQ

1. 請記下欲申請展期的公文文號,到應用程式選單→承辦人作業→承辦人申請作業→ODT220 公文 展期申請作業

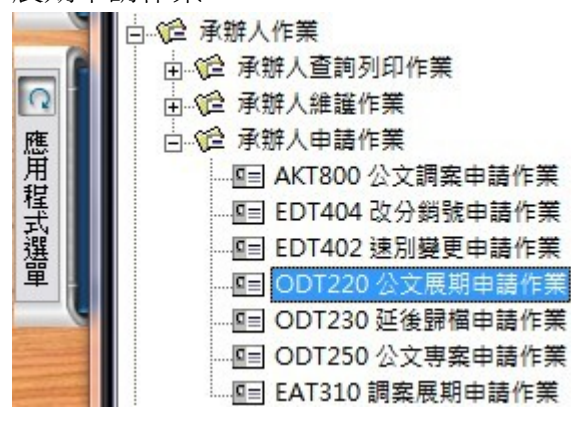

2. 點開後,畫面如下:

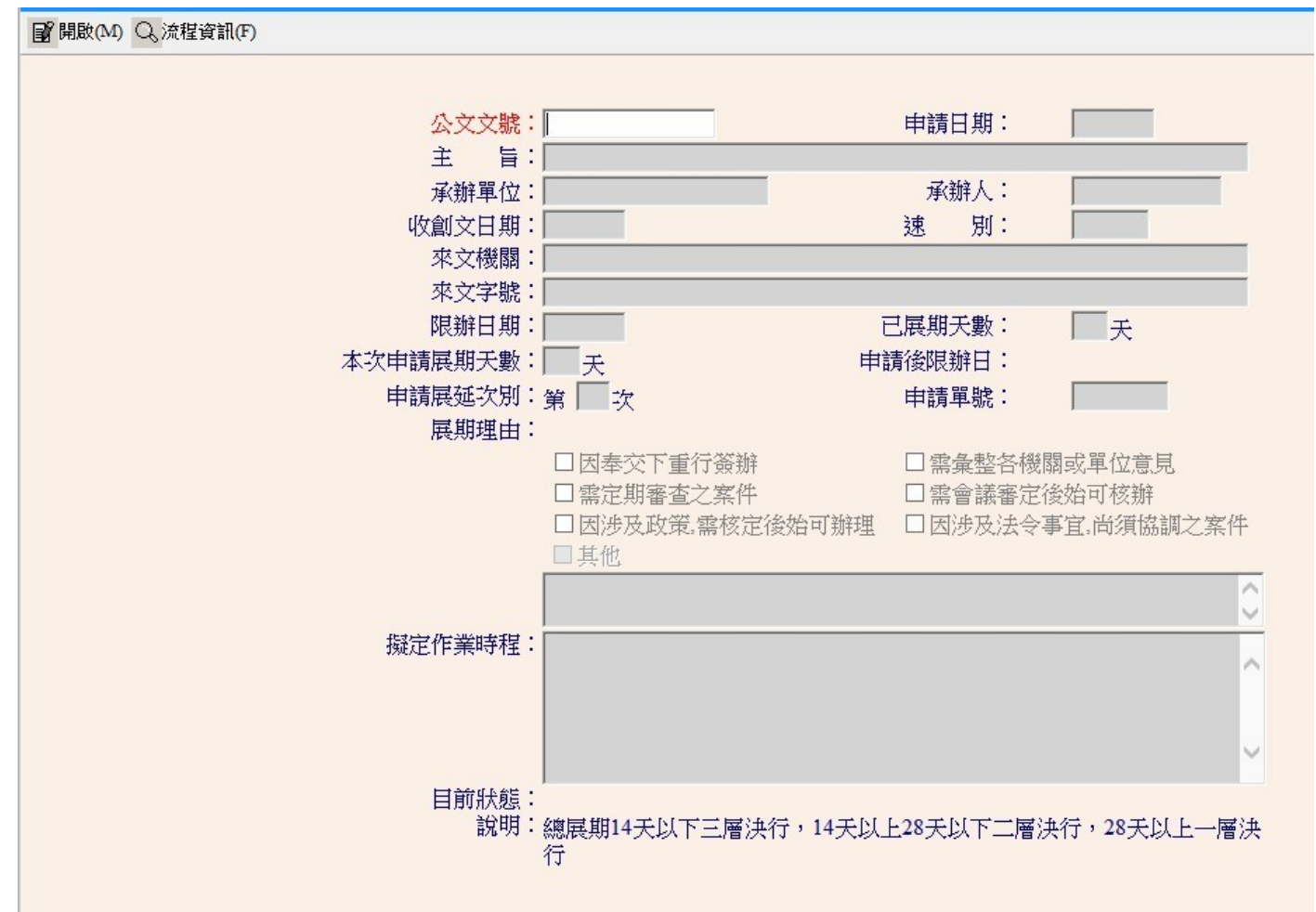

此時,請填入剛剛記下來的公文文號

3. 填入後,按開啟會自動帶入公文基資:

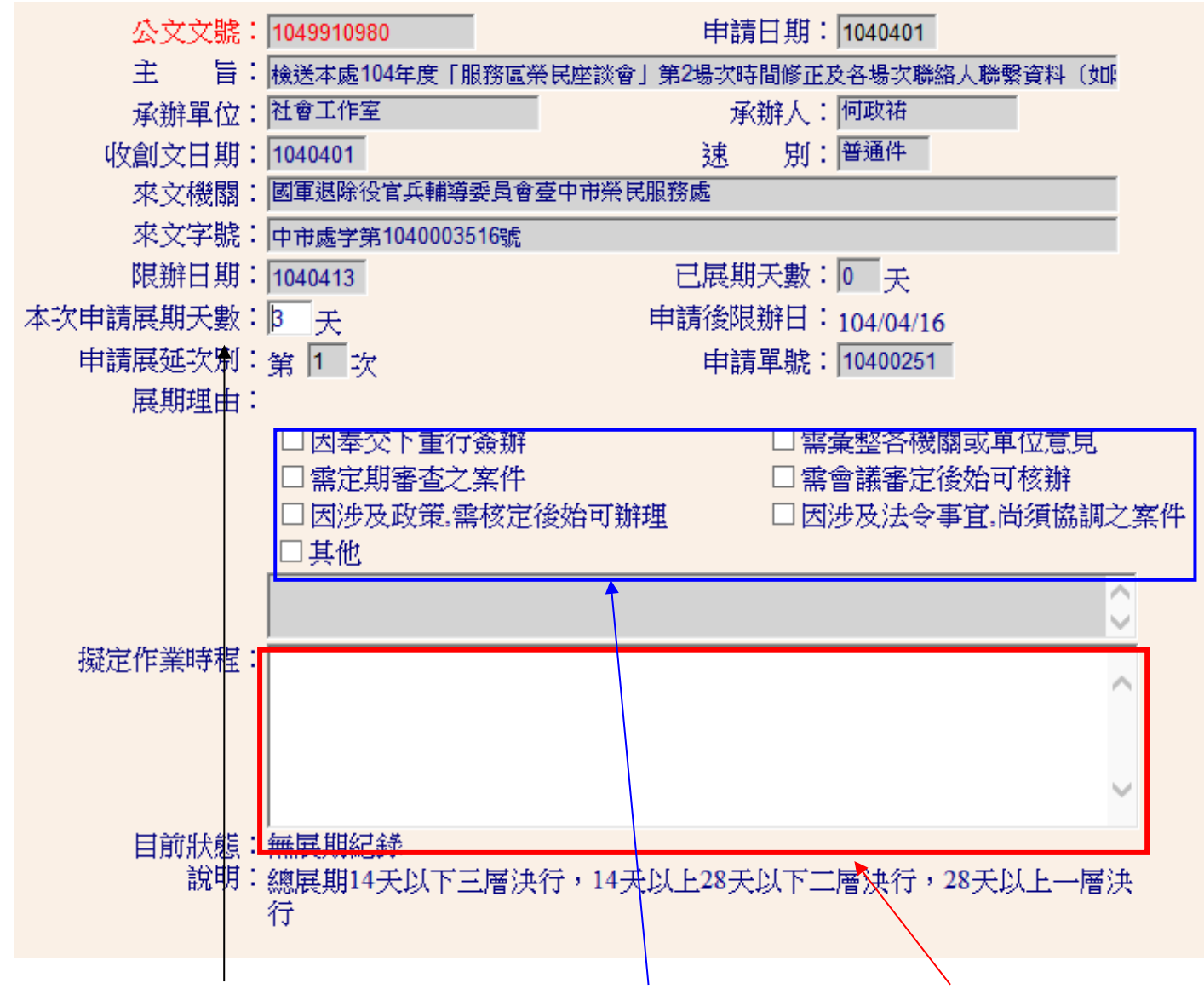

接下來在「本次展期天數」填入欲申請的天數、選擇展期理由以及填入擬定作業時程

4. 填寫完畢後,依照規定,選擇相對應的長官後按「線上簽核傳送」:

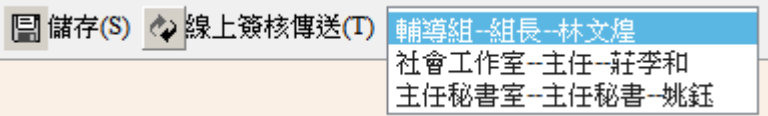

5. 長官核決後,展期就立即生效